## **Emergency Solutions Grant (ESG) CAPER Guide**

The following guide provides information on locating and running the newly released Emergency Solutions Grant (ESG) CAPER in the PA HMIS/Client Track system. This report is available to all users and generates data for those programs that are funded by Emergency Solutions Grants. This is the report that is needed when submitting invoices to DCED.

## **Please note that the new ESG CAPER runs exactly the same as the previous report, the only difference is this new version contains expanded information for Grantees.**

All users with access to the new PA HMIS/Client Track system will have access to the ESG CAPER report, and is located under the **Home** -> **Case Manager Reports** area. There are two folders in this area, and this report is located under the "HUD / HMIS Reports " section as shown below:

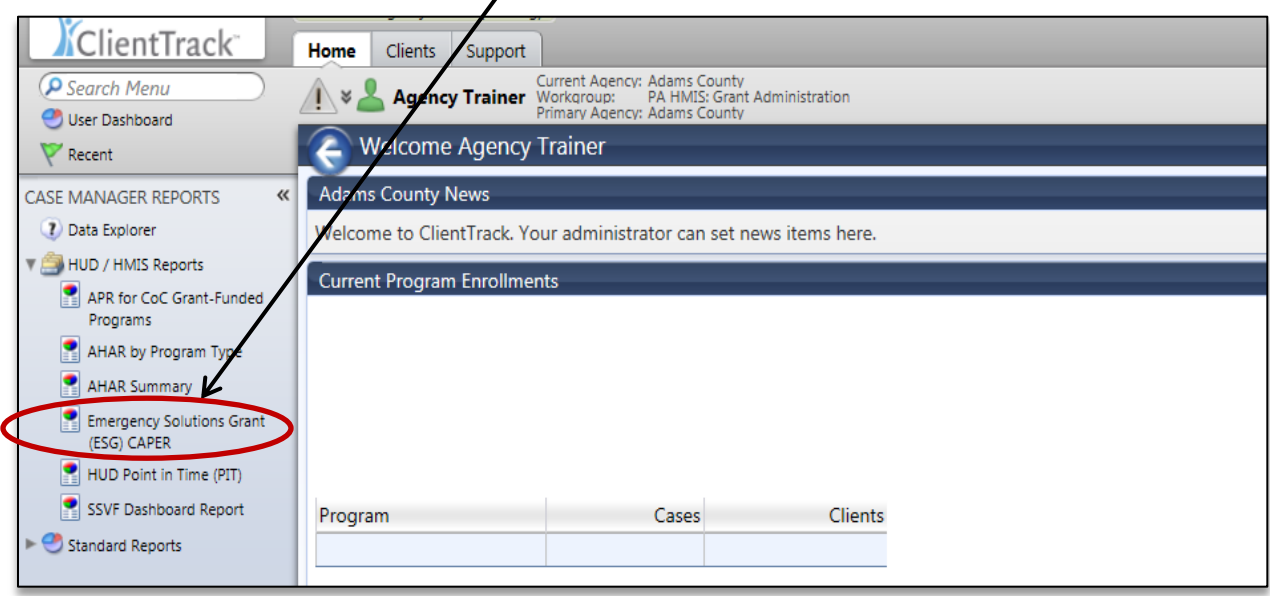

Select the Emergency Solutions Grant (ESG) CAPER report link and the system will load the report filter that will enable you to enter options for which to generate the report.

**Date Range**: the report allows you to enter in a date range for the report, which will determine which served clients to include on the report. The new system provides predefined date ranges to select from por you can manually enter the Begin and End Dates. For invoicing purposes, enter the dates to match the date of your invoice.

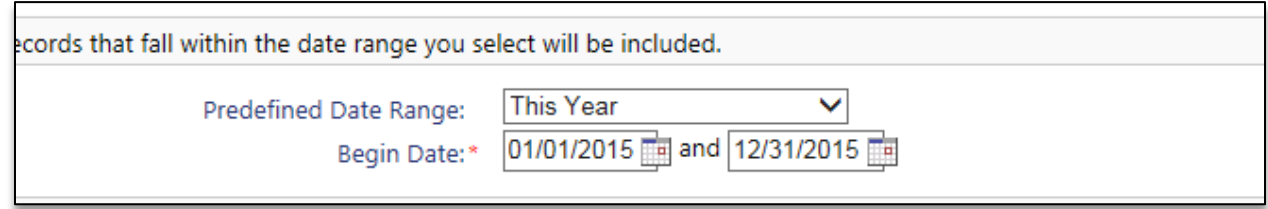

**Organization(s)**: the report will require you to select the organization(s) that contain your ESG Grants, in most cases this will be a single organization that the report will default to when loading.

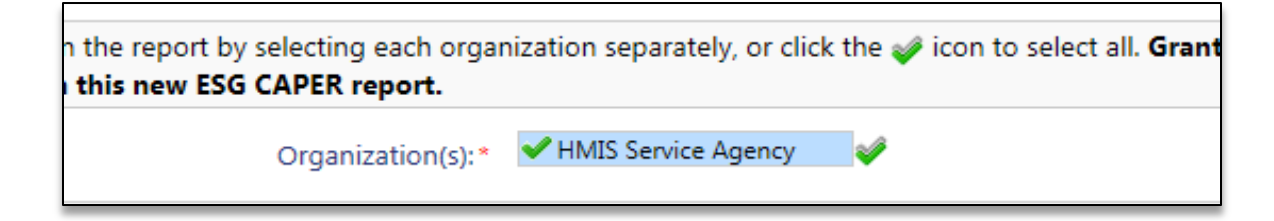

*Please note that in the previous ESG CAPER version you had to also select your ESG sub-recipient organization, this is no longer the case. You only need to select the organization in which the grants are associated with to generate the proper ESG data.*

**ESG Grant(s)**: the report will also require you to select a specific grant(s) you want data to be included for on the report. This filter determines which client data is pulled into the report and you can include a single grant or multiple grants by selecting them in the filter below.

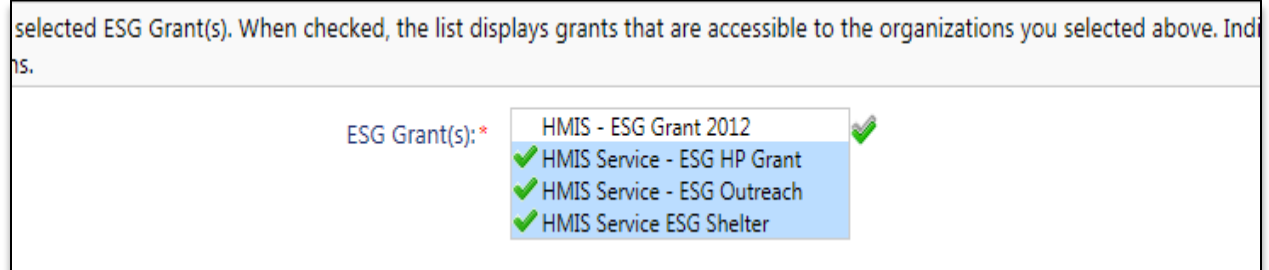

Also due to new HUD Grant requirements associated with the 2014 Data Standards, we were no longer allowed to combined programs that had separately funded components into a single grant. In the new system you will have more ESG grants than existed in the previous system and you may need to combine them on the report to retrieve the same data.

Example – in the past a Grant may have funded both a Shelter and a Rapid Rehousing (RR) component and was contained within a single grant. In the new system we had to break them out into two separate grants, one for Shelter and one for RR.

**Programs**: the report contains an optional program filter that can be used to further filter the data that is included on the report. This option will be useful when running administrative reports for oversight purposes. When running reports for invoicing we recommend only using the ESG Grant filter to ensure all data from that grant is included.

**Run the Report**: Once the report filters have been properly set, simply select the "Report" button on the bottom right-hand side of the screen, this will generate the ESG CAPER report.

The ESG CAPER report will appear in a new window on your screen, you can use the "**PDF Export**" icon near the top right of the report window to create and save the report into a PDF. This is the report you will submit to DCED for all ESG invoicing processes.

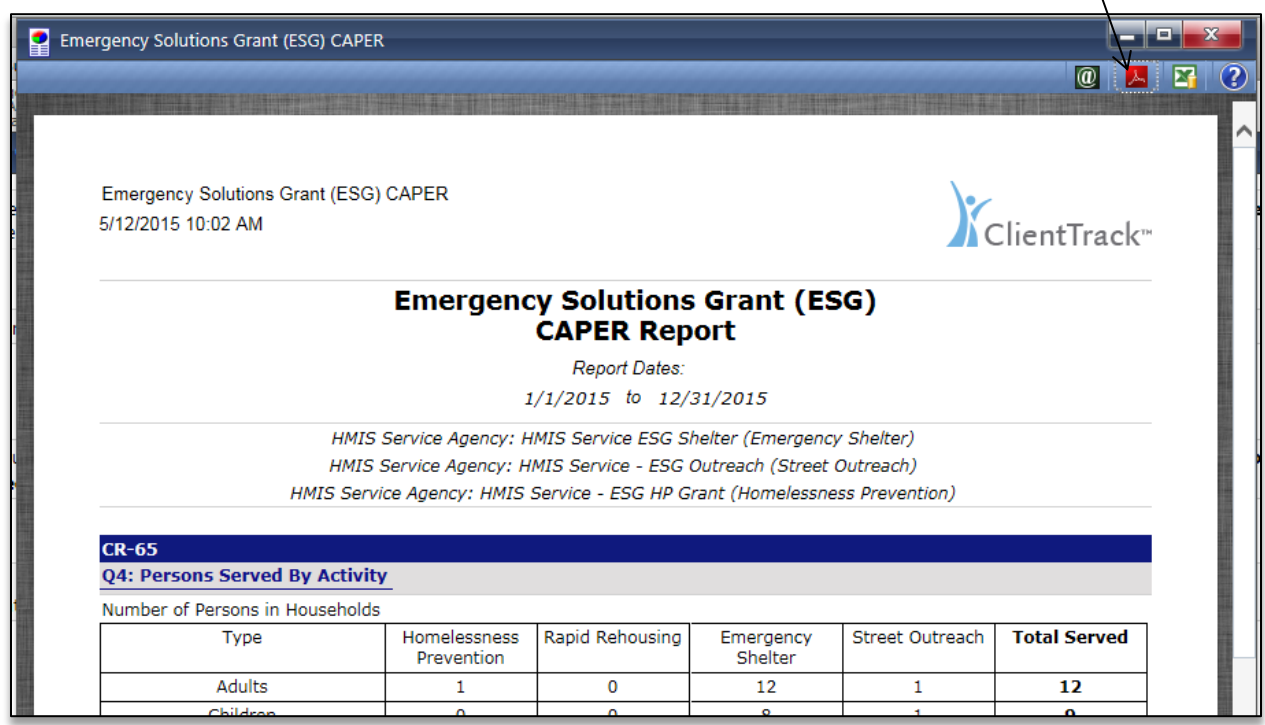

This new version of the ESG CAPER contains all the data standard previously provided but now provides every data set broken out by ESG Category. This new report also includes the Race and Ethnicity data (CR-10) as well as the Shelter Utilization data (CR-70) for Emergency Shelter programs.

The new version also has embedded Client Details reports for each major section and any header that looks like a hyperlink (Persons Served by Race/Ethnicity) is a sub-report that when selected will produce client level data on the records that comprised the aggregate table numbers.

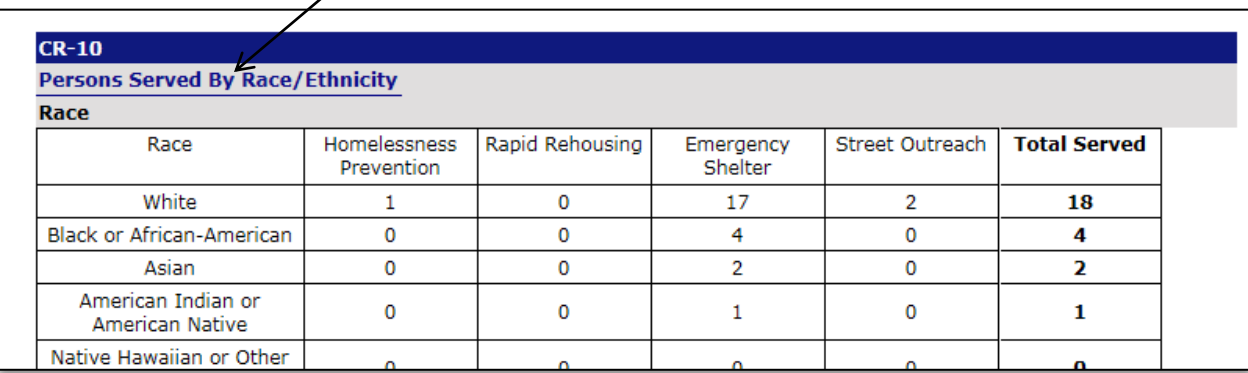